# 開発プロセスと RT コンポーネントのデ<br>バッグ・テスト手法 バッグ・テスト手法 セ<mark>スと RT コンポーネントのテ</mark><br>バッグ・テスト手法<br><sup>国立研究開発法人 産業技術総合研究所</sup>

1

発法人 産業技術総合研究所<br>ノベーション研究センター<br><sup>゚</sup>ラットフォーム研究チーム<br><mark>黒瀬 竜一</mark>

ロボットイノベーション研究センター

ロボットプラットフォーム研究チーム

#### 目次

## 開発プロセスについて ロRTC のテスト方法<br>ロデバッグ・テストツール紹介 <u>ーーのコンのコンストロットのコンスティックスのスタックストランストランストランストランストランストランストランストリール紹介しまとめのコミンの</u><br>コデバッグ・テストツール紹介<br>コデバッグ・テストツール紹介しまとめ

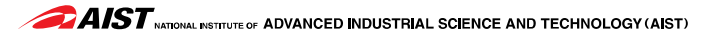

#### 開発プロセス 3

# いきなりですが 開発プロセス という言葉をご存知ですか?

#### 製品の開発

4

製品開発に関する予備知識

ロ製品のフロー

企画 → 開発 → 製造 → 運用・保守

ロその他にも、研究や販売なども必要

製品の品質

不具合の発生は、訴訟が発生するなどの可能性 □理想的な環境で1回動けば良いという研究レベルでは駄目

製品開発はどれくらいの人数がかかるのか

数十人~数百人 (組み込み開発の例)

製品開発の期間はどれくらいかかるのか 半年~2年くらい (組み込み開発の例)

#### 開発で求められるもの

- 製品に求められるもの
	- 魅力的な機能
	- 高品質
	- 製品に**灭められるもの**<br>□魅力的な機能<br>□高品質<br>□信価格 (開発費を安く、製造費を安く)<br>□早期の発売 (開発期間を短く) ロ魅力的な機能<br>ロ高品質<br>ロ低価格 (開発費を安く、製造費を安<br>ロ早期の発売 (開発期間を短く)<br>プロジェクトリーダーに求められ、
	-
- ロプロジェクトリーダーに求められるもの

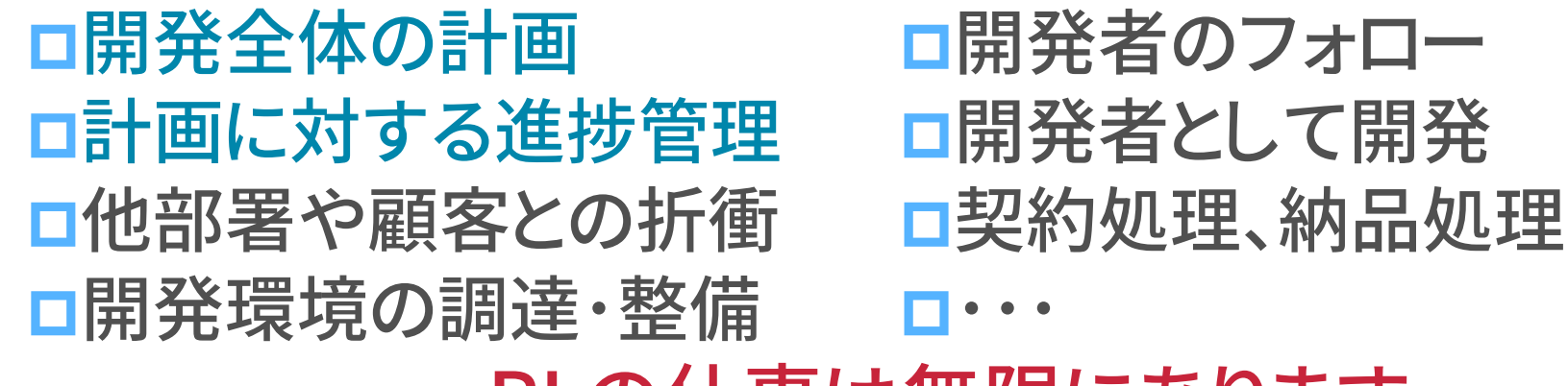

PLの仕事は無限にあります

#### 製品開発は何が難しいか <sup>6</sup>

## さて、あなたは製品開発のために、 30名規模のプロジェクトリーダー を任されました。 どんな課題が発生するでしょうか?

#### こんな事件が発生します

7

ロ製品発売後に、変なメッセージがネットワークに出力さ れると言われる

ロ開発者が便利と思ってデバッグ用メッセージを垂れ流し

先週の確認では遅れ0日なのに、今週は10日遅れ □1週間だから、遅れは最大5日じゃないの?

原因はプロジェクトのメンバーが、開発全体の流れ と自身の役割 (成果物) を正しく認識していないこと

#### 開発プロセスの概要

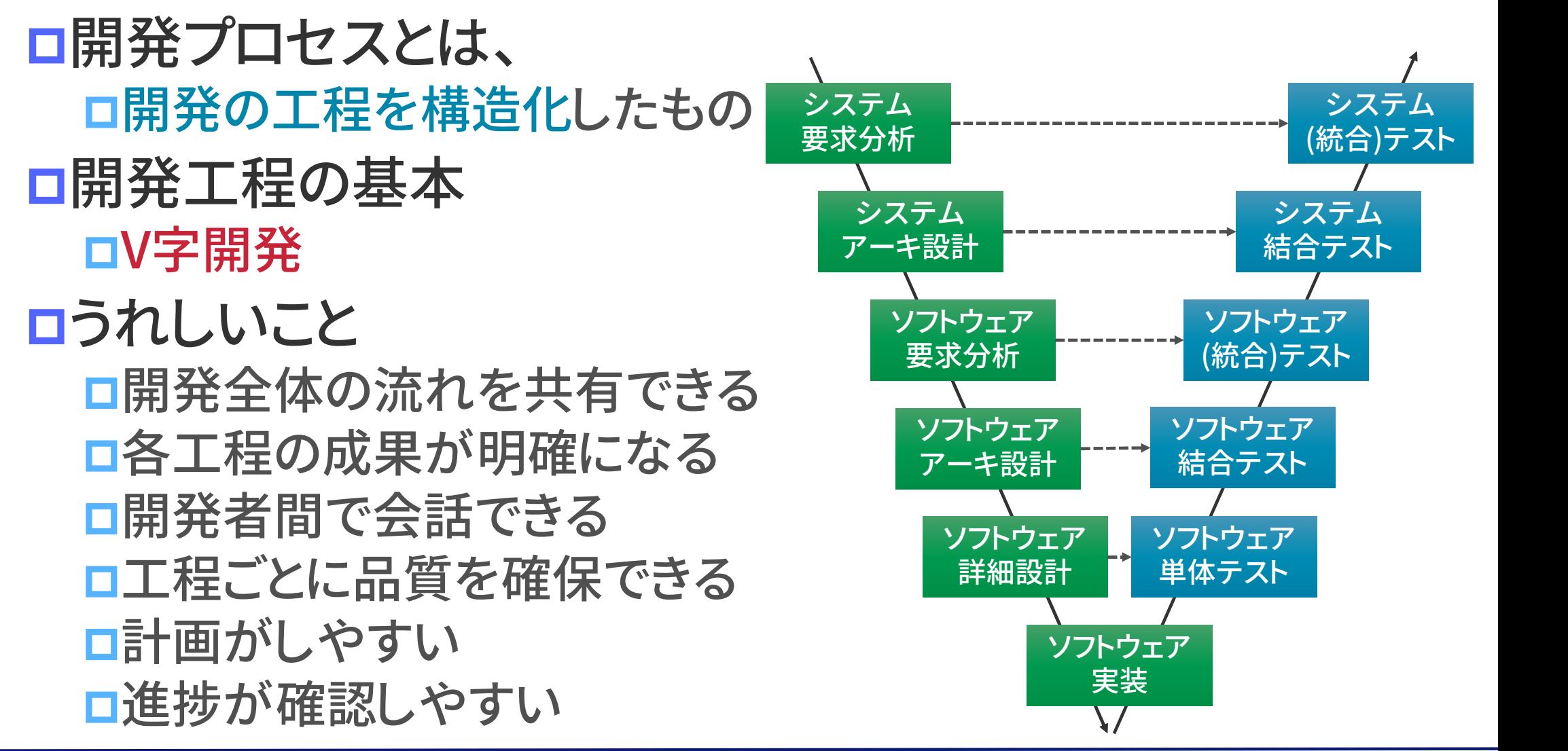

 $\blacktriangleright$   $\blacktriangle$  at  $\blacktriangleright$   $\blacktriangleright$   $\blacktri$ 

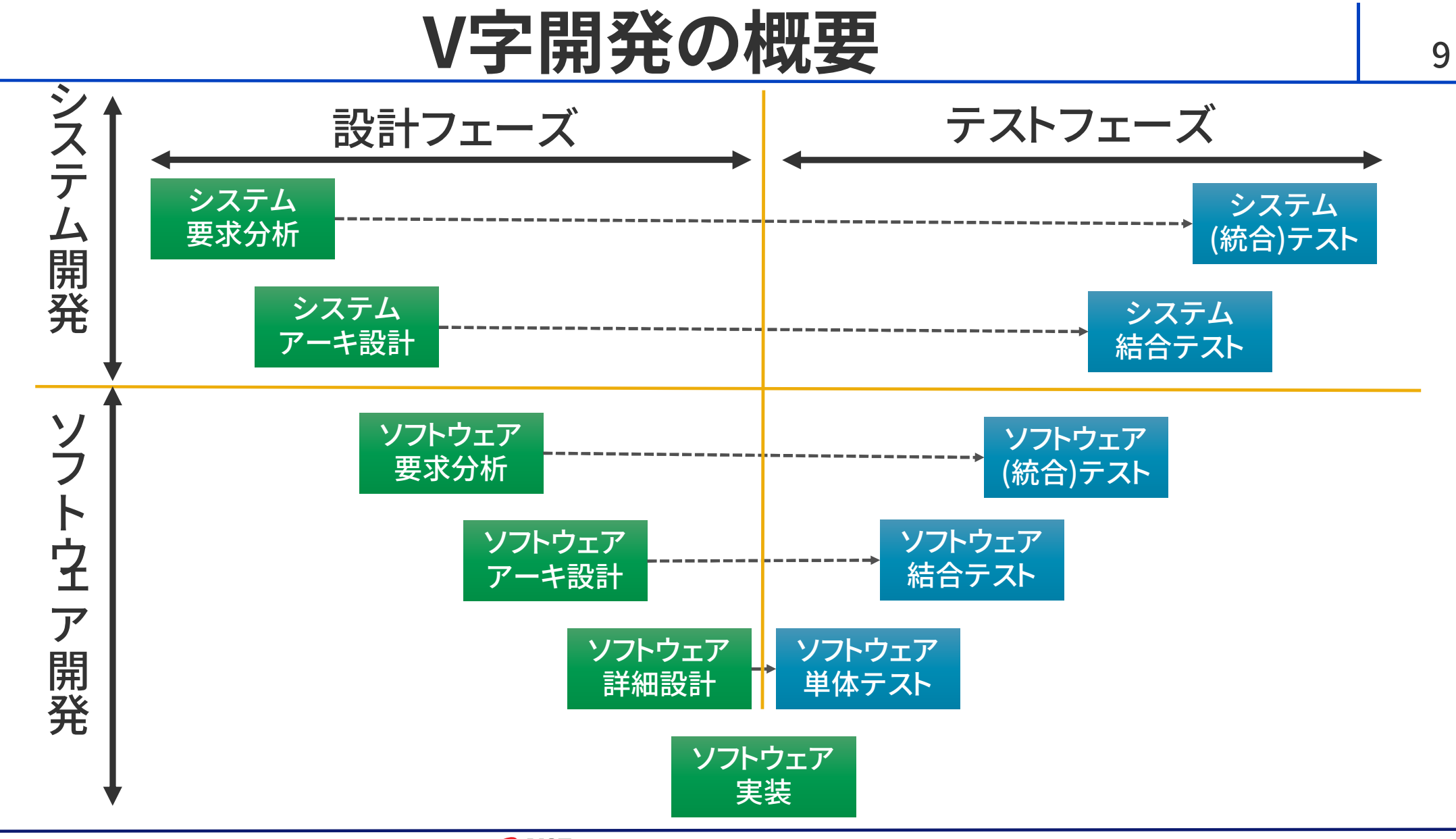

**AIST** MATCHAL INSTITUTE OF ADVANCED INDUSTRIAL SCIENCE AND TECHNOLOGY (AIST)

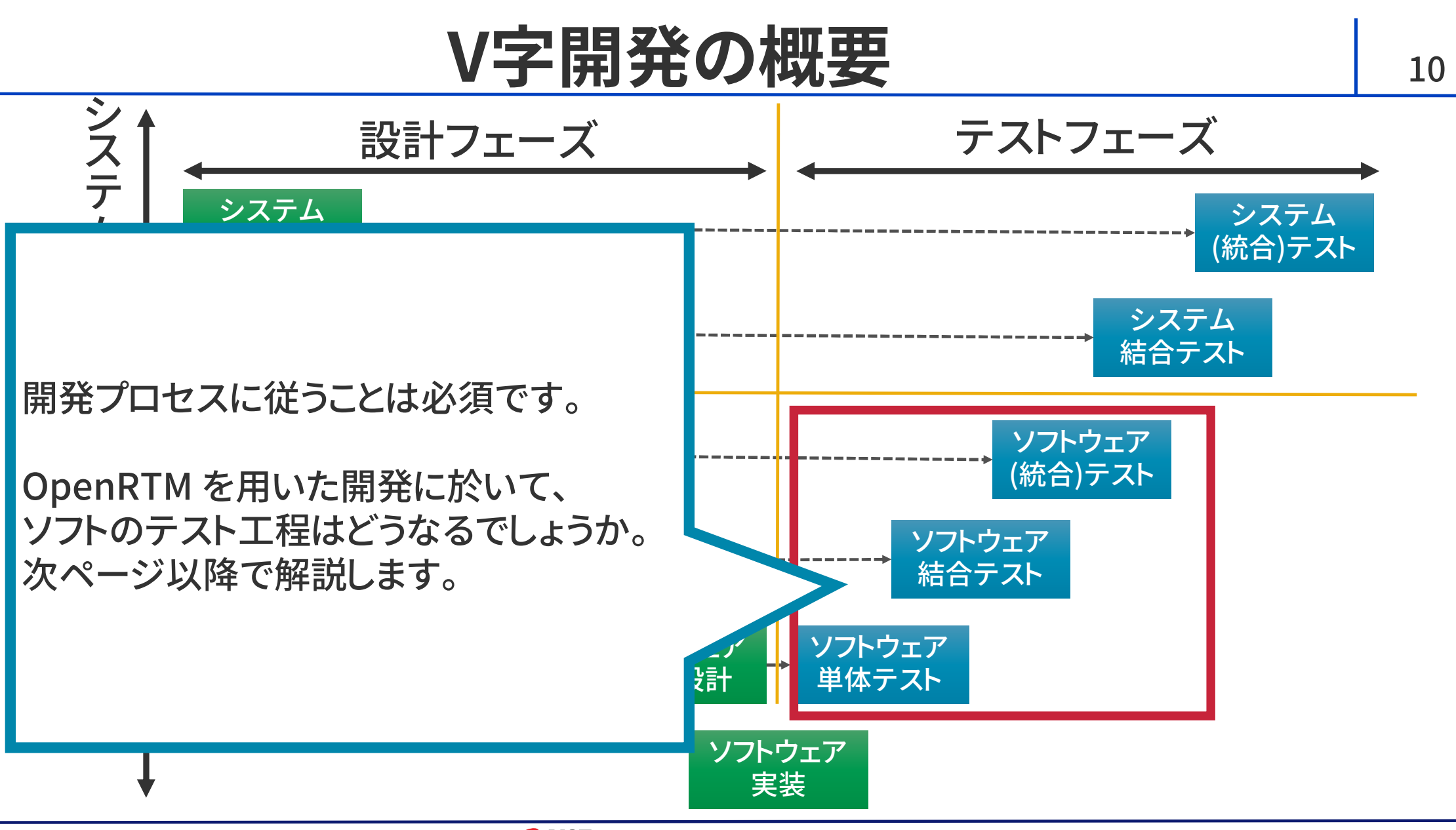

**AIST** NATIONAL INSTITUTE OF ADVANCED INDUSTRIAL SCIENCE AND TECHNOLOGY (AIST)

#### RTC のテスト方法 (1/2)

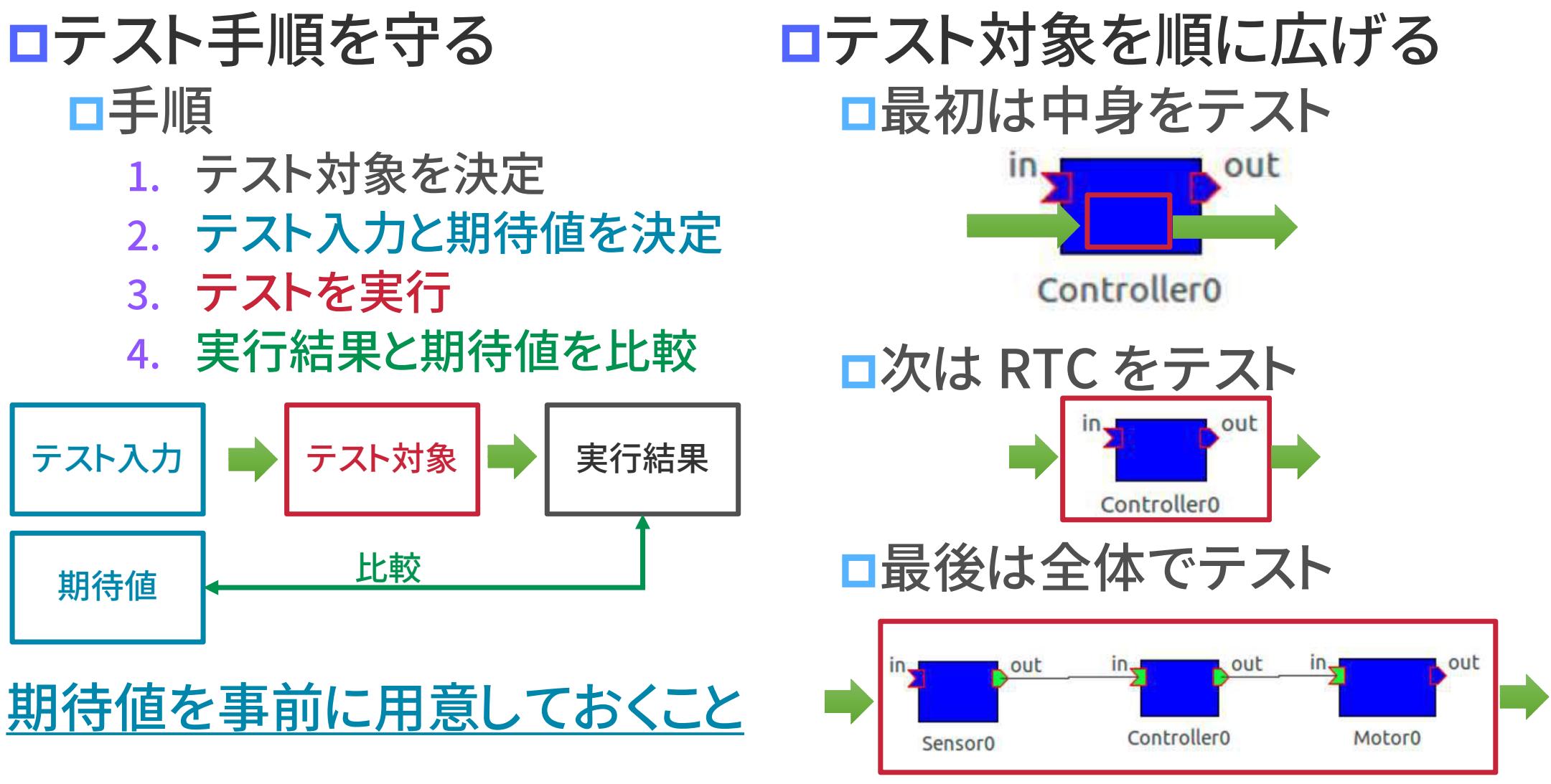

11

### RTC のテスト方法 (2/2)

12

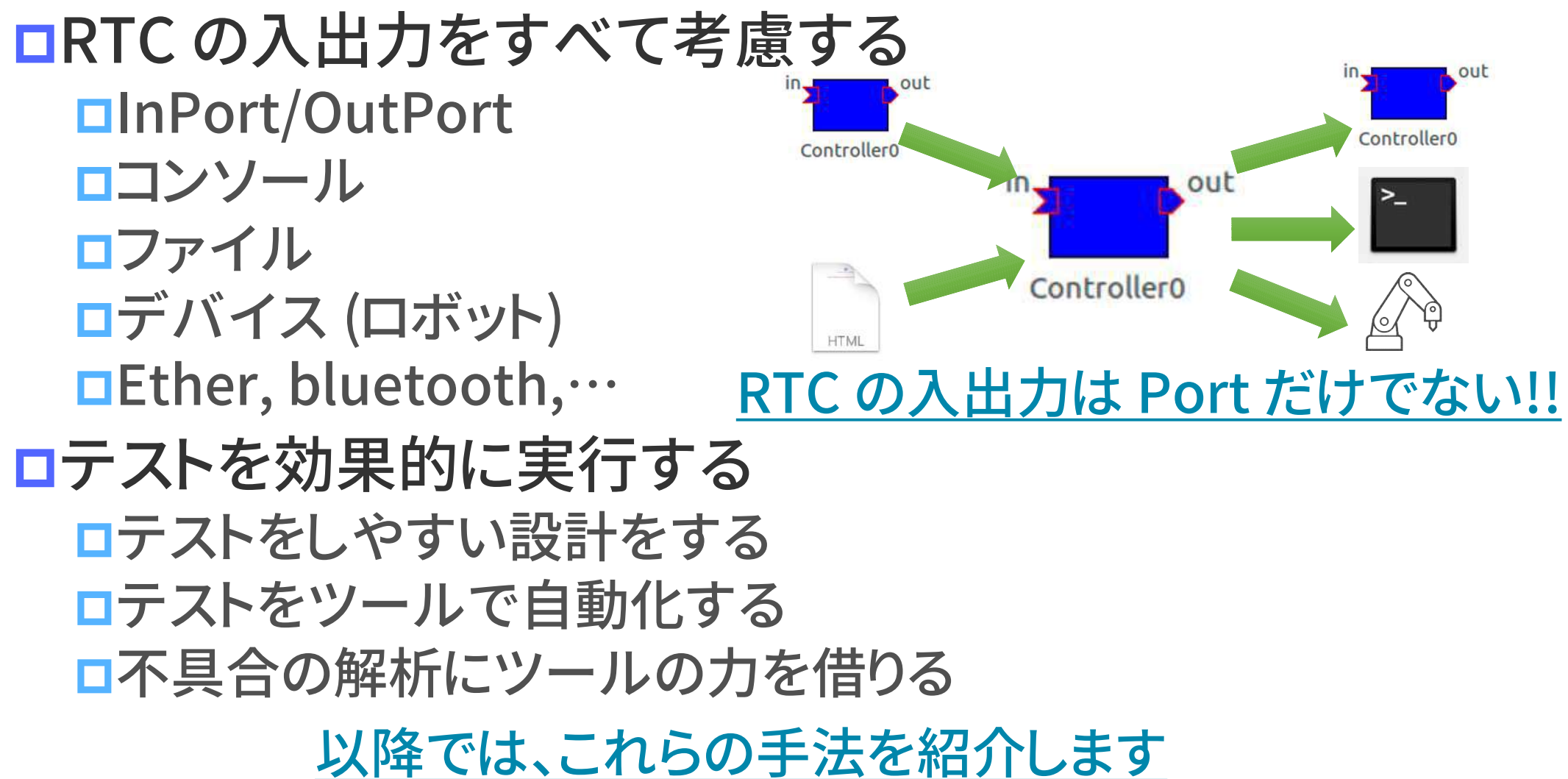

#### <u>サマーキャンプ向けの戦略 ――</u>

作った RTC のみテスト サマーキャンプ向けの<br>作った RTC のみテスト<br>ロ有り物 RTC は動くと信じる ロ作った RTC のみテスト<br>ロ有り物 RTC は動くと信じる<br>ロRTC 単体のテストのみ行う

ロテスト項目を作りすぎない RTCの仕様から考える ロモード毎に1件くらいの粒度

論理部を分離する設計 ロモード毎に1件くらいの粒度<br>論理部を分離する設計 *「『『『*<br>ロ論理部と I/O部を別 RTCへ<br>ロテスト簡易化を狙い、論理 『『<sup>』</sup>』 ロテスト簡易化を狙い、論理<br>部 RTC の I/O はPort のみ 部 RTC の I/O はPort のみ

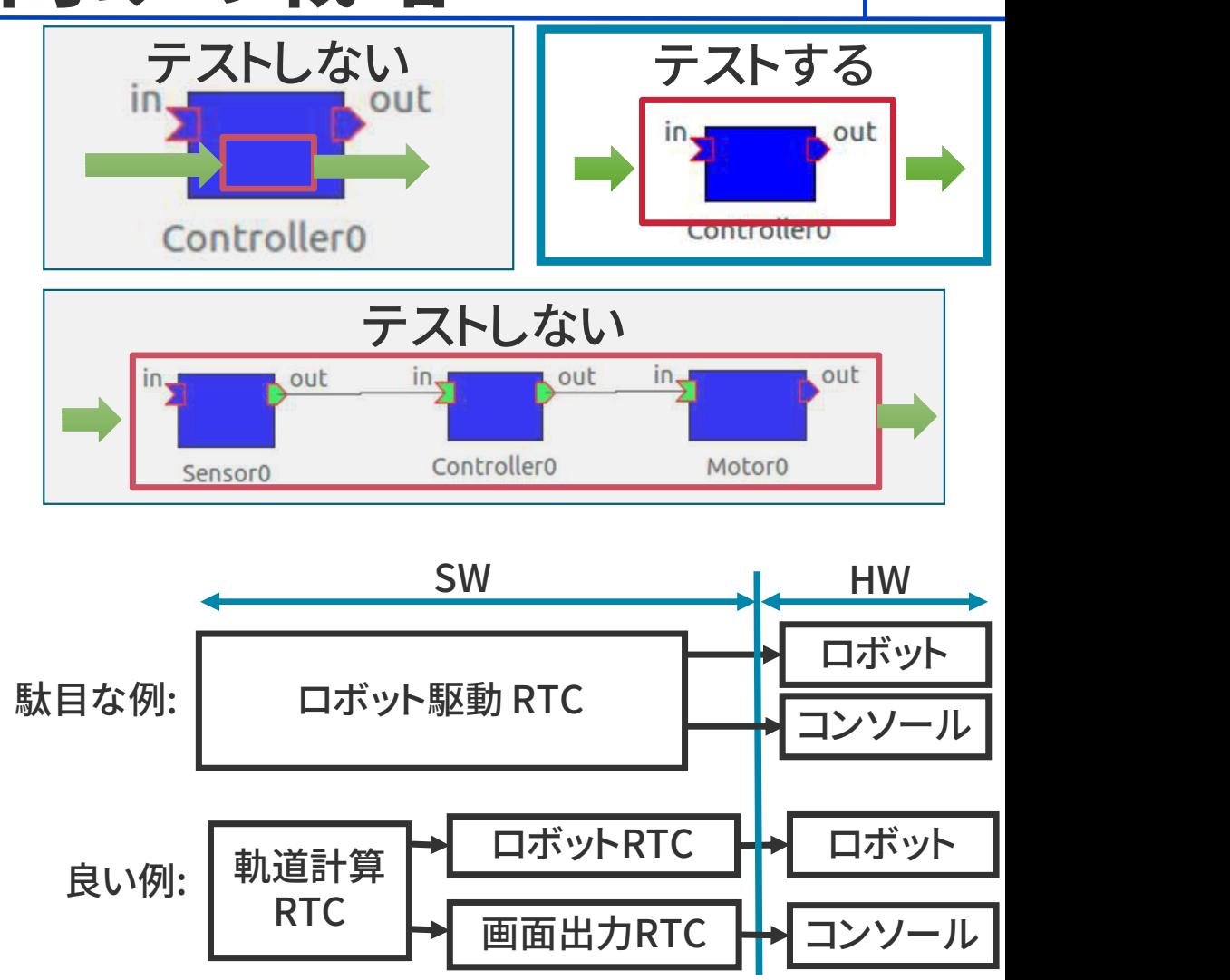

13

#### ツール紹介 14

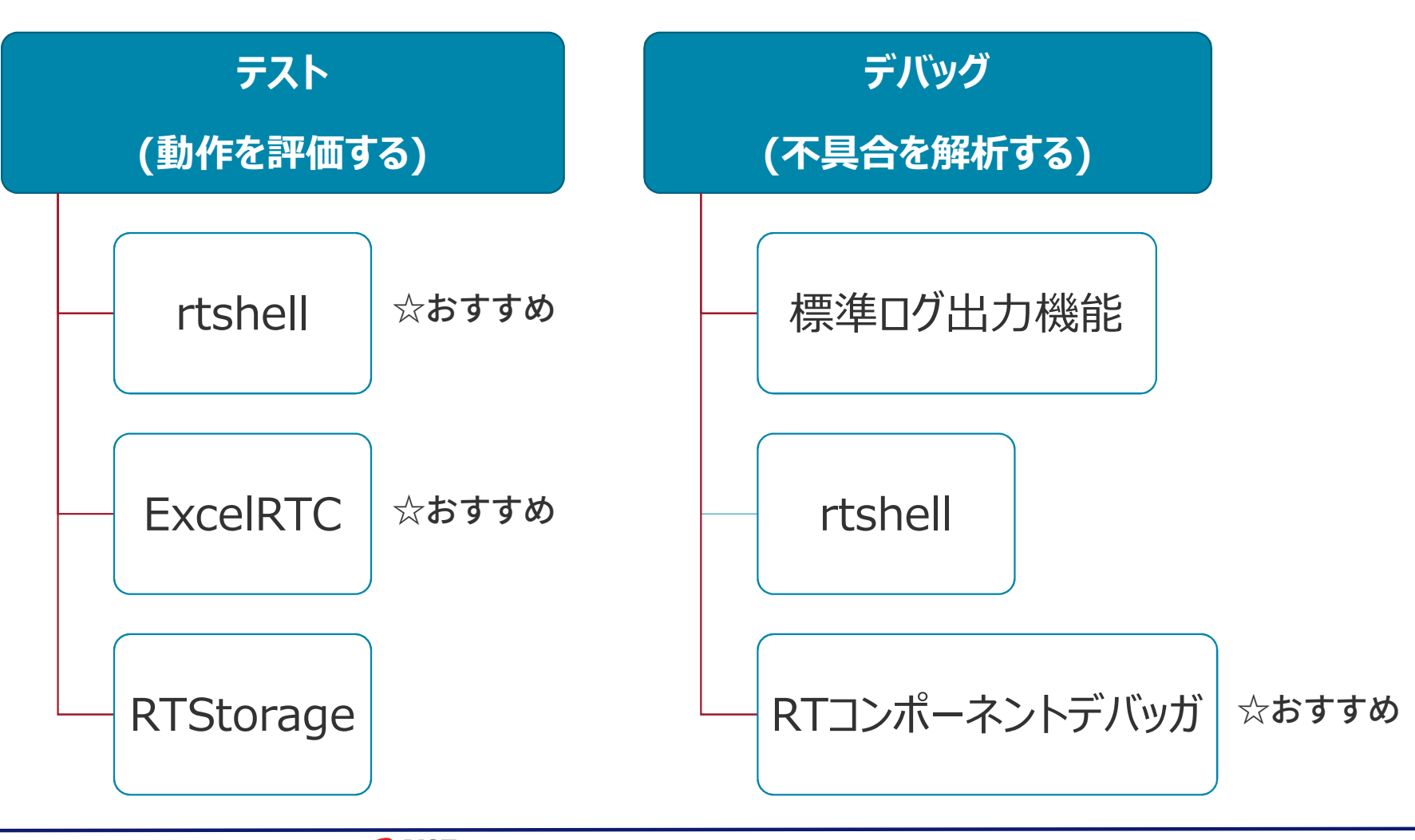

#### **AIST** NATIONAL INSTITUTE OF ADVANCED INDUSTRIAL SCIENCE AND TECHNOLOGY (AIST)

#### rtshell  $(1/3)$  15

ツールの概要 ■もう知ってますよね。ジェフさんの資料を見よう!! https://github.com/gbiggs/rtshell インストール方法 Windows: インストール不要 Linux: sudo pip install rtshell メリット ロインストール不要・簡単 □高 コマンド処理可能 Xリット<br>ロインストール不要・簡単はロコマンド処理可能<br>ロコマンド処理可能<br><mark>ロ</mark>RTC のテストに最適 デメリット □高速なログ出力はできない

## rtshell  $(2/3)$  16

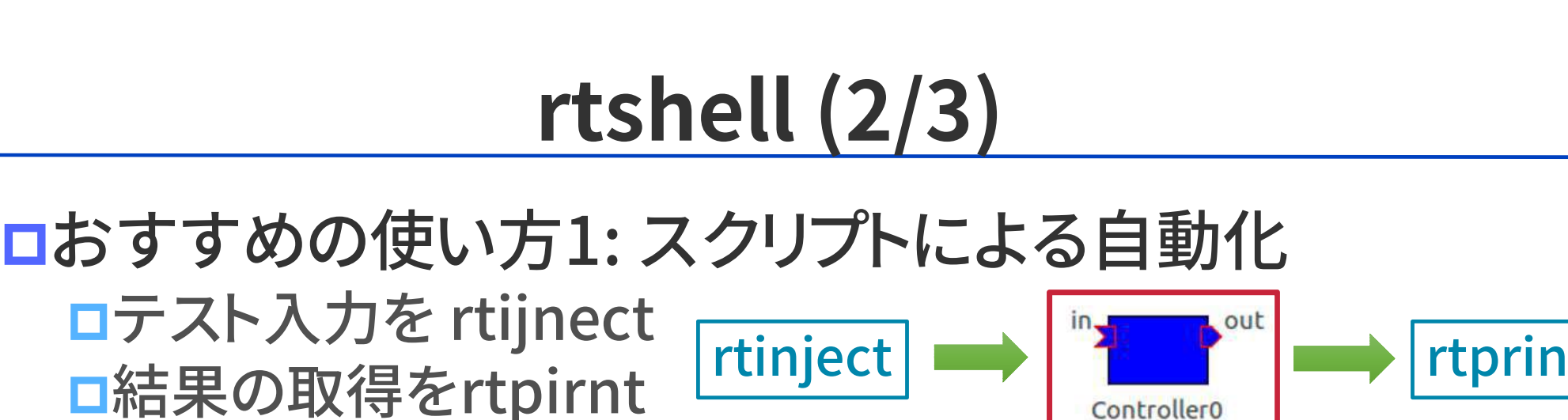

結果の取得をrtpirnt

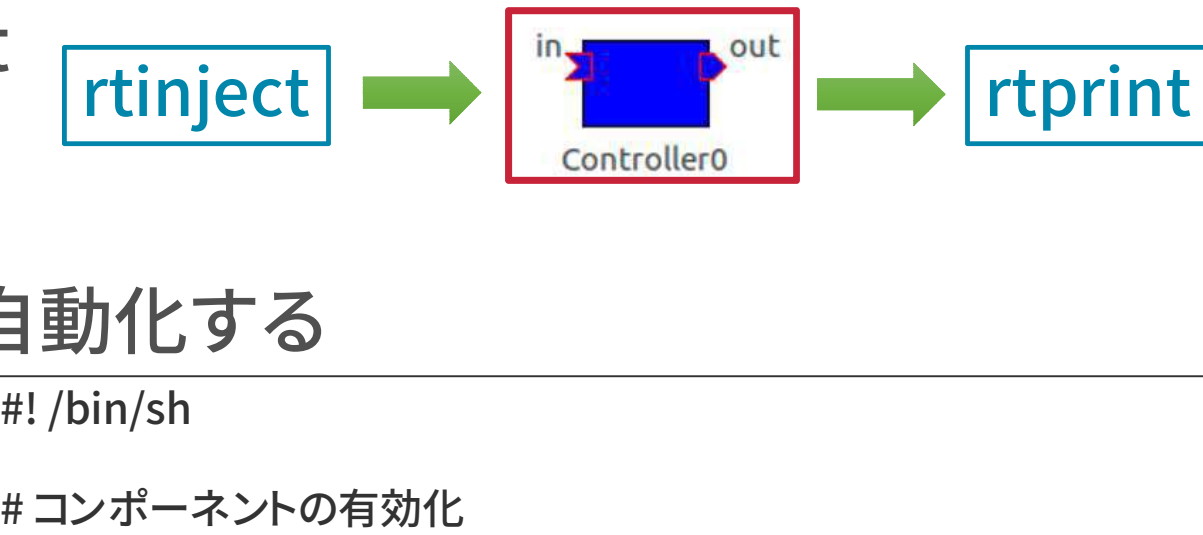

## □テストをスクリプトで自動化する 吉果の取得をrtpirnt<br>テストをスクリプトで自動化す<br>1. test.shを作成<br>2. chmod +x test.sh <del>#!</del>/bin/sh テストをスクリプトで自動化<sup>-</sup><br>1. test.shを作成 #!/bin/sh<br>2. chmod +x test.sh <sub>#コンポー</sub><br>3. ./test.shで実行 | <sup>ttact local</sup> テストをスクリプトで自動化す<sup>;</sup><br>1. test.shを作成 #!/bin/sh<br>2. chmod +x test.sh # <sub># コンポーネン!</sub><br>3. ./test.sh で実行 # <sub># RTC にテスト</sub>;<br>4. test.log を確認 # RTC にテスト;

- 
- 1. test.sh を作成<br>
2. chmod +x test.sh<br>
4. test.log を確認<br>
1. test.log を確認<br>
4. test.log を確認<br>
tinject locall
- 
- 

2. Chmod +x test.sh | # コンォ<br>3. ./test.sh で実行<br>4.test.log を確認 | # RTC |<br>このサンプルは Linux 用のもの。 | # RTC 7<br>Windows で行う場合は、.sh | # RTC 7<br>の代わりに.batを作る。 | # RTC 7<br>rtprint 3. ./test.sh で実行 rtact<br>4. test.log を確認 # RTC<br>このサンプルは Linux 用のもの。 # RTC<br>Windows で行う場合は、.sh # RTC<br>の代わりに.batを作る。 # Ttprin の代わりに.batを作る。

**自動化する**<br>#!/bin/sh<br>#コンポーネントの有効化<br>rtact localhost/Controller0<br># RTC にテスト入力 (10)

<del>』ユンテトロクライン<br>#!</del> /bin/sh<br># コンポーネントの有効化<br>rtact localhost/Controller0<br># RTC にテスト入力 (10)<br>rtinject localhost/Controller.rtc:in –c 'R<sup>-</sup> #! /bin/sh<br># コンポーネントの有効化<br>rtact localhost/Controller0<br># RTC にテスト入力 (10)<br>rtinject localhost/Controller.rtc:in –c 'RTC.TimedLong({time}, 10)'<br># RTC から10秒間の結果を取得し、test.log に保存 # コンボーネントの有効化<br>rtact localhost/Controller0<br># RTC にテスト入力 (10)<br>rtinject localhost/Controller.rtc:in –c 'RTC.TimedLong({time}, 10)'<br># RTC から10秒間の結果を取得し、test.log に保存<br>rtprint localhost/Controller.rtc:out -t 10 > test.log rtact localhost/Controller0<br># RTC にテスト入力 (10)<br>rtinject localhost/Controller.rtc:in –c 'RTC.TimedLong({time}<br># RTC から10秒間の結果を取得し、test.log に保存<br>rtprint localhost/Controller.rtc:out -t 10 > test.log<br>XZ

### rtshell  $(3/3)$  17

# <u>rtshell (3/3)</u><br>ロおすすめの使い方2: ログ保存 & ログ再生<br>ロコマンド rtlog の機能 ーインの使い方2:ログ保存8<br>おすすめの使い方2:ログ保存8<br>ロコマンド rtlog の機能

ロポートの出力をファイルに保存

ファイルに保存した内容をポートに入力

保存した内容の表示

ロポートの出力をファイルに保存<br>ロファイルに保存した内容をポートに入力<br>ロ保存した内容の表示<br>ロ前ページのコマンドたちを rtlog に置き換えることもできる<br>ロ複雑な入力 (例えばゲームパッドの操作) などの記録にも使える 複雑な入力 (例えばゲームパッドの操作) などの記録にも使える

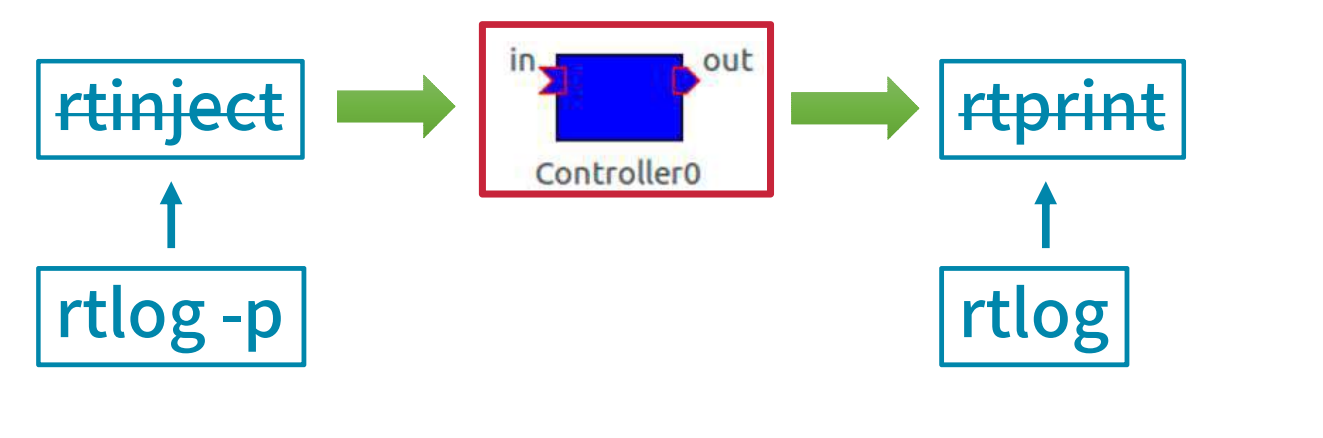

#### ExcelRTC  $(1/2)$  18

ツールの概要 ■もうしってますね。宮本さん資料をみよう!! インストール方法 ノールの恢安<br>ロもうしってますね。宮本さん資料をみよう!!<br>インストール方法<br>ロ宮本さん配布の USB を使うだけ<br>メルット メリット ロインストール不要・簡単 ロW GUIのみで操作 Xリット<br>ロインストール不要・簡単はFOGUIのみで操作<br>DETC のテストに最適<br>DRTC のテストに最適 デメリット <sub>け</sub><br>デメリット<br>□Windows 限定<br>□テスト完全自動化できない

# ークサンのサイズの<br><mark>ロおすすめの使い方: テストの自動化</mark><br>ロお気づきの通り、ExcelRTC を入出力ツールに使 お気づきの通り、ExcelRTC を入出力ツールに使用可能 <del>ーンのプロンのプロンスの<br>おすすめの使い方: テストの自動化<br>ロお気づきの通り、ExcelRTC を入出カツールに使用可能<br>ロRTCの起動などは、rtshellと違い、システムエディターでや</del> |お気づきの通り、ExcelRTC を入出力ツールに使用可能<br>|rtshell と違い、GUI で操作できるのでわかりやすい<br>|RTCの起動などは、rtshellと違い、システムエディターでや<br>る必要あり (ワンボタンでテスト自動化まではできない)

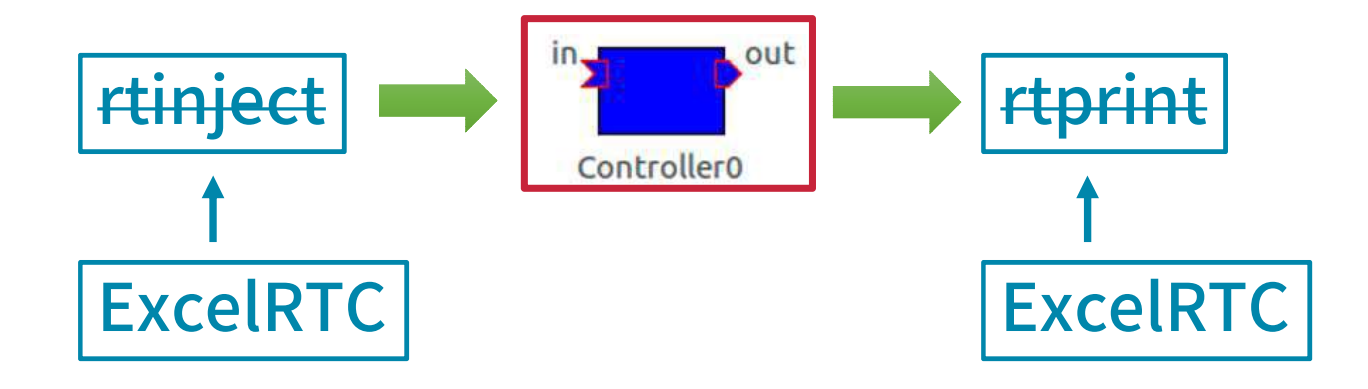

#### RTStorage  $(1/2)$  20

#### ツールの概要

GUIからポートの出力データ保存ができます GUIから保存したデータをポートに入力できます <mark>□GUIからポートの出力デー:<br>□GUIから保存したデータを:<br>使い方<br>』. RtStorage.exe を実行<br>2. 実行中のRTC が表示されるので記録したい</mark> ロGUIから保存したデータをポートに入力できます<br>使い方<br>1. RtStorage.exe を実行<br>2. 実行中の RTC が表示されるので記録したいポートのペアを選択し,追加ボタンを押下<br>3. レコードー覧に表示されたボタンで,ログの記録,一時停止,停止操作ができる

#### 使い方

- 
- 
- 3. レコード一覧に表示されたボタンで,ログの記録,一時停止,停止操作ができる
- 4. 上部のタブを切り替えることで,ログの再生や解析が可能 @ タブの切替でログ再

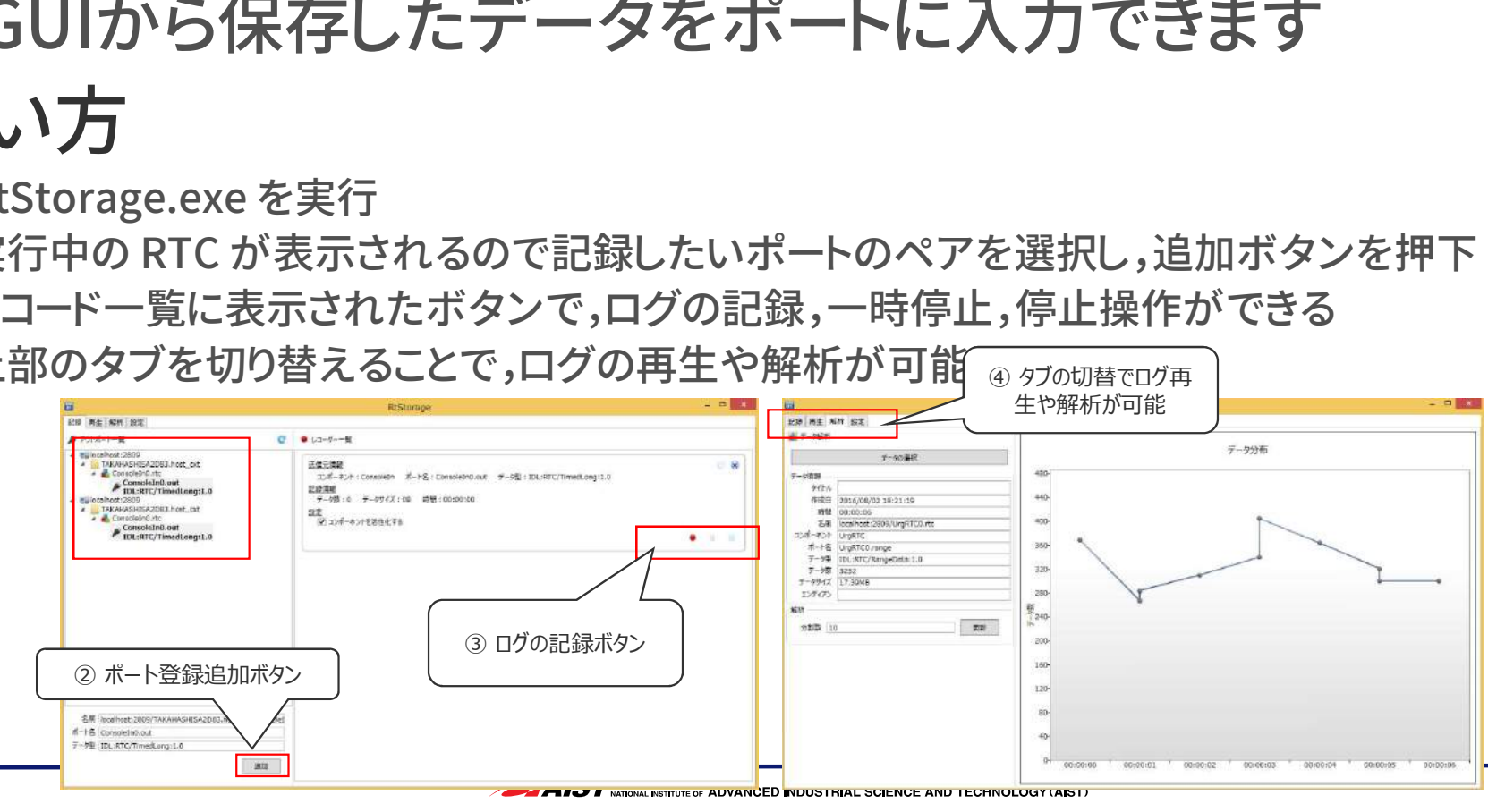

#### RTStorage  $(2/2)$  21

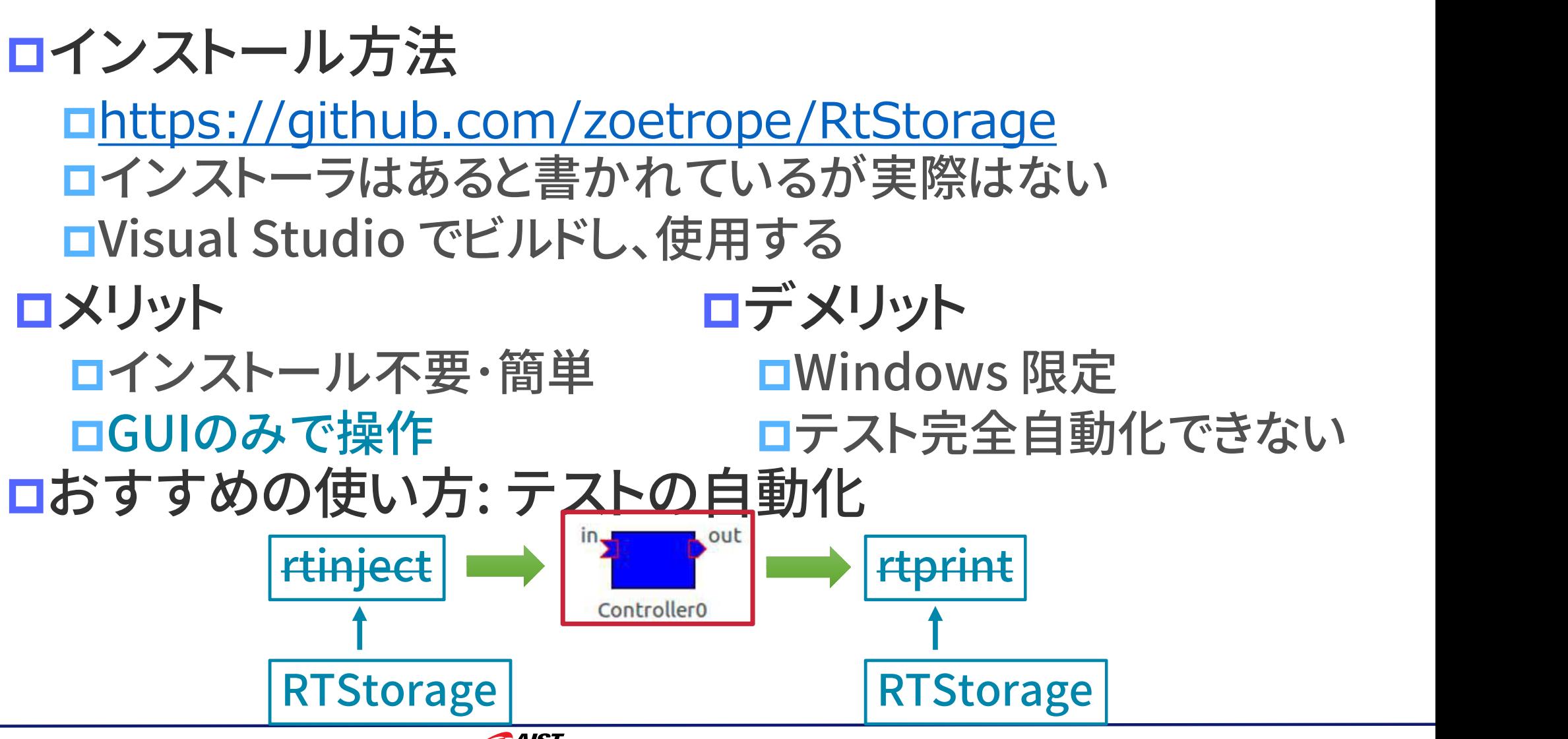

**AIST** NATIONAL INSTITUTE OF ADVANCED INDUSTRIAL SCIENCE AND TECHNOLOGY (AIST

#### OpenRTM-aist 標準ログ機能 (1/3) 22

#### ツールの概要

RTC INFO(("Hello, Summer Camp!"));

 $if(err)$  { RTC\_ERR(("Not registered: %d", errno));

#### 便利機能 ログレベルに応じた出力

ロファイルにも出力可能

#### 1.ソースコードに出力処理を埋め込む 2.実行中にコンソールで出力を確認できる

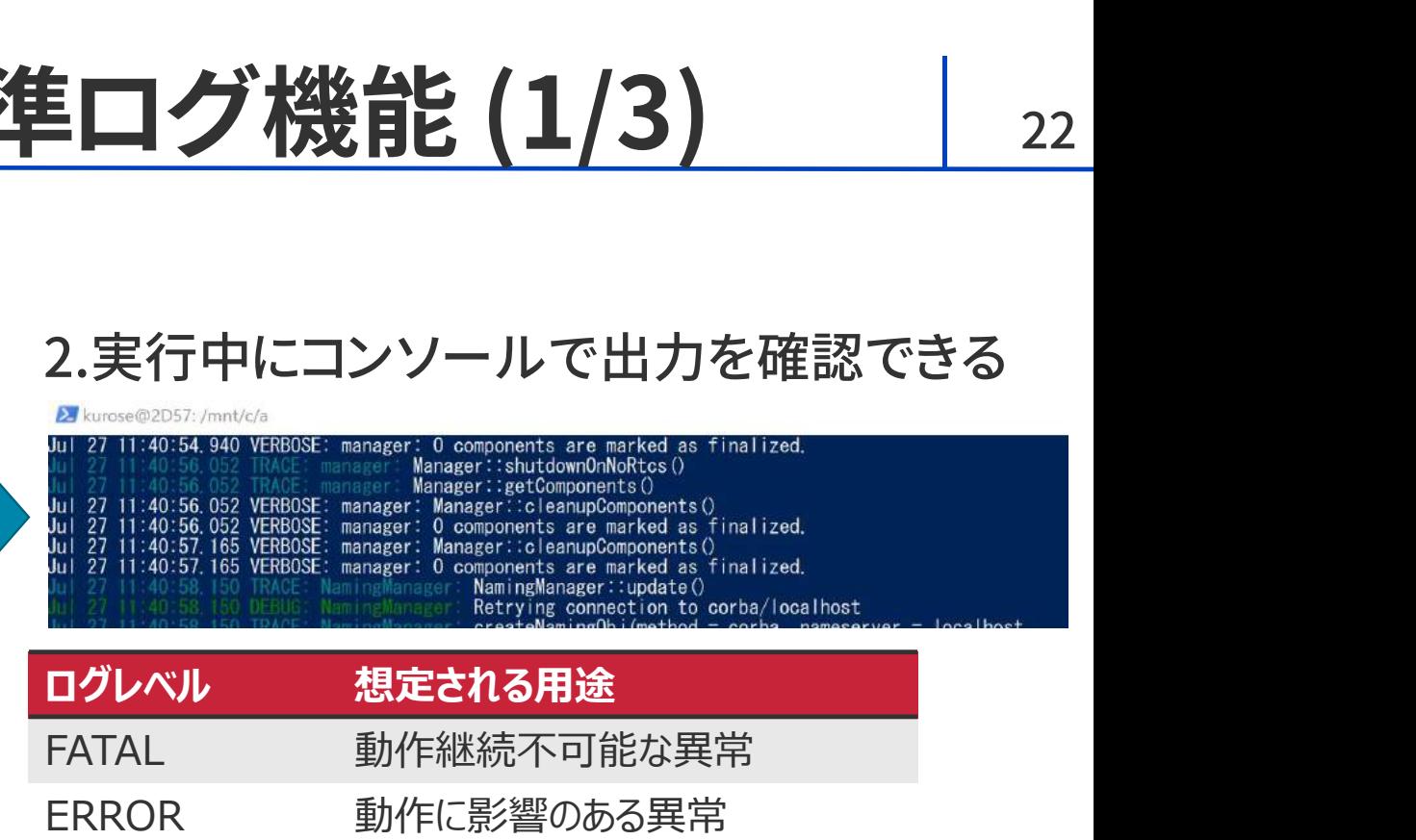

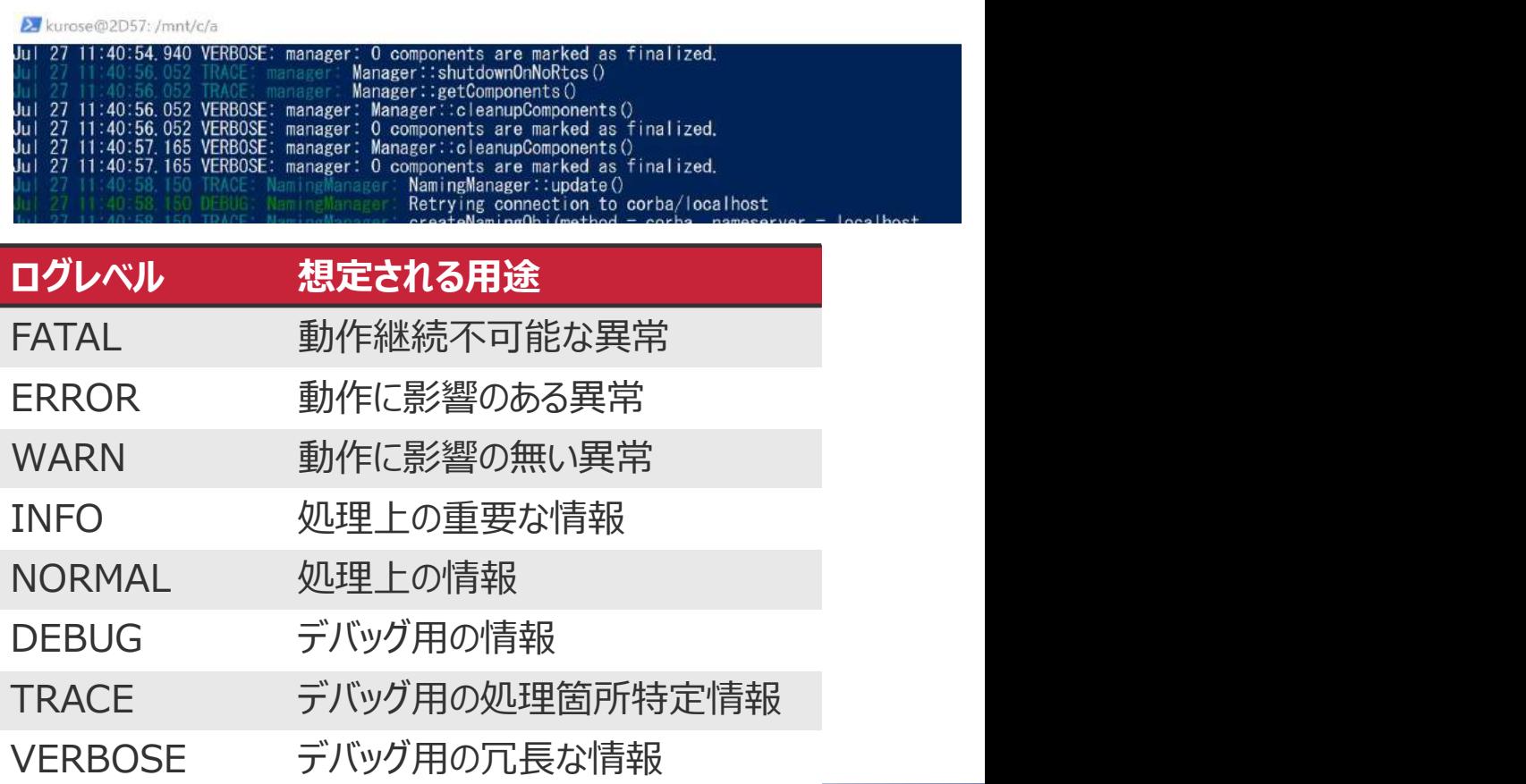

**AIST** NATIONAL INSTITUTE OF ADVANCED INDUSTRIAL SCIENCE AND TECHNOLOGY (AIST)

#### OpenRTM-aist 標準ログ機能 (2/3)

#### インストール方法 インストール不要

使い方

1. ソースコードにログ出力コードを書く 1 ンストール不要<br>**ハ方**<br>ソースコードにログ出力コードを書く<br>ロ例 C++の場合: RTC\_ERR(("エラーが発生しました"))<br>ロ例 Pythonの場合: self.log.RTC\_ERR("エラーが発生しま **ハ方**<br>ソースコードにログ出力コードを書く<br>ロ例 C++の場合: RTC\_ERR(("エラーが発生しました"))<br>ログレベルを設定して実行する<br>ログレベルを設定して実行する ロ例 C++の場合: RTC\_ERR(("エラロ例 Pythonの場合: self.log.RTC<br>ロ例 Pythonの場合: self.log.RTC<br>ログレベルを設定して実行す<br><mark>ロ</mark>rtc.conf を変更する

2. ログレベルを設定して実行する

rtc.conf

logger.enable: YES logger.file\_name: stdout

ロまたは、起動時にオプションをつける
Logger.log\_level: NORMAL

xxRTCComp.exe -o "logger.enable:YES" -o "logger.file name:stdout" -o "logger.log level:NORMAL"

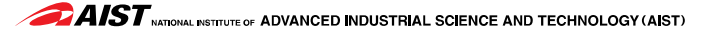

OpenRTM-aist 標準ログ機能 (3/3) RTC 内部の状態を出力可能 メリット ソースコード通りの出力 ロデメリット ロRTC内部の状態を出力可能 ロ出力処理は軽くない ソースコードが汚れる

おすすめの使い方

- **ロ**ソースコード通りの出力 ロソースコードが汚れる<br>おすすめの使い方<br>ロケース1: 適切な箇所に ERROR レベルの出力を出す<br>ロ未実装部分の処理 ロ未実装部分の処理 すすめの使い方<br>ケース1: 適切な箇所に ERROR レベルの出力<sup>;</sup><br>ロ未実装部分の処理<br>ロエラー処理 (普段実行されない例外処理など)<br>ロ設計上は動くはずがない処理 (default: など) <mark>ァース1: 適切な箇所に ERROR レベルの出力<br>ロ未実装部分の処理</mark><br>ロエラー処理 (普段実行されない例外処理など)<br>ロ設計上は動くはずがない処理 (default: など)
	-

ケース2: ファイルに出しながら、リアルタイムにも見る ロ設計上は動くはずがない処理 (default: な)<br>ケース2: ファイルに出しながら、リアルク<br><u>ロbash 上で tailf –f xxx.log を使う</u>

#### RTコンポーネントデバッガ (1/2) 25

#### ツールの概要

GUIでツールのポートの入出力監視、値の変更ができる

ログラフ表示など解析しやすい

#### インストール

以下URLからアーカイブをダウンロード

 http://www.sec.co.jp/robot/download\_tool.html ンストール<br>下URLからアーカイブをダウンロード<br>n http://www.sec.co.jp/robot/download\_tool.html<br>凍したフォルダ内でスクリプトを実行<br>n [Windows] コマンドプロンプトで下記を実行<br>install\_1.1.0.20120522.bat<br>n [I inux] シェルで下記を実行 下URLからアーカイブをダウンロード<br>ロ <u>http://www.sec.co.jp/robot/download\_tool.htm</u><br>凍したフォルダ内でスクリプトを実行<br>ロ [Windows] コマンドプロンプトで下記を実行<br>install\_1.1.0.20120522.bat<br>ロ [Linux] シェルで下記を実行<br>chmod a+x install\_1.1.0.20120522.sh && ./install\_1.1.0.201

ロ 解凍したフォルダ内でスクリプトを実行

install\_1.1.0.20120522.bat

□【Linux】 シェルで下記を実行<br>chmod a+x install 1.1.0.20120522.sh && ./install 1.1.0.20120522.sh

 生成されたフォルダ一式(org.openrtp.debugger\_1.x.x.yyyymmdd)をOpenRTPのインストールされた 解凍したフォルタ内でスクリフトを実行<br>
ロ [Windows] コマンドプロンプトで下記を実行<br>
install\_1.1.0.20120522.bat<br>
ロ [Linux] シェルで下記を実行<br>
chmod a+x install\_1.1.0.20120522.sh && ./install\_1.1.0.20120<br>生成されたフォルダー式 (org.openrtp.debugger\_1<br>フォルダの plugins 以下にコピー<br>
ロ ロ【Windows】コマンドプロンプトで下記を実行<br>install\_1.1.0.20120522.bat<br>ロ【Linux】シェルで下記を実行<br>chmod a+x install\_1.1.0.20120522.sh && ./install\_1.1.0.20120522.sh<br>成されたフォルダー式 (org.openrtp.debugger\_1.x.x.yyyymmdd) をOpenRTPのインス|<br>オルダの plugins 以下にコピ install\_1.1.0.20120522.bat<br>ロ【Linux】シェルで下記を実行<br>chmod a+x install\_1.1.0.20120522.sh && ./install\_1.1.0.20120522.s<br>成されたフォルダ一式 (org.openrtp.debugger\_1.x.x.<br>ォルダの plugins 以下にコピー<br>ロ【Windows】(例) C:¥Program Files¥OpenRTM-aist¥1.1.<br>

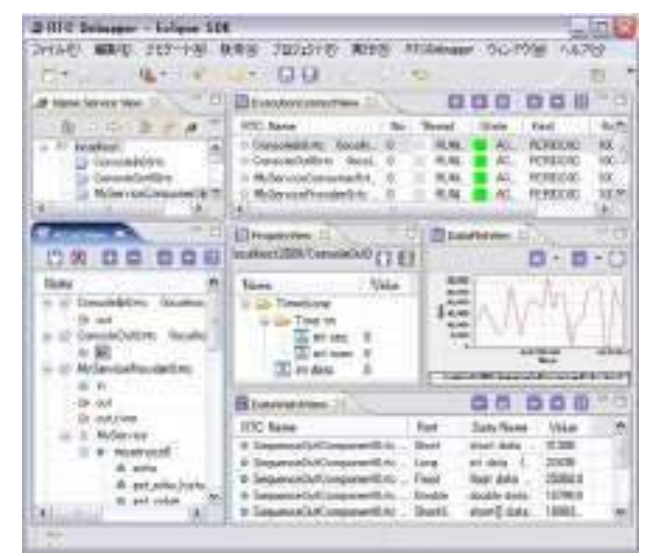

# <u>RTコンポーネントデバッガ (1/2) 26</u> **RTコンポーネントデ**<br>ロ使い方 (※ 多彩な機能は同梱マニュアル参照)<br>1. OpenRTP 起動

## □使い方 (※ 多彩な機能は同梱マニュアル参照)<br>1. OpenRTP 起動

- 
- 2. メニュータブ:"ウィンドウ"→"パースペクティブを開く"→"その他" →"RTC Debugger" を選択
- **史い万**(※ 多彩な機能は同梱マニュアル参照)<br>1. OpenRTP 起動<br>2. メニュータブ:"ウィンドウ"→"パースペクティブを開く"→"その他"<br>→"RTC Debugger" を選択<br>3. 画面左上の NameServerView から RTC を 左下のAttach View にドラッグ&<br>ドロップする ドロップする

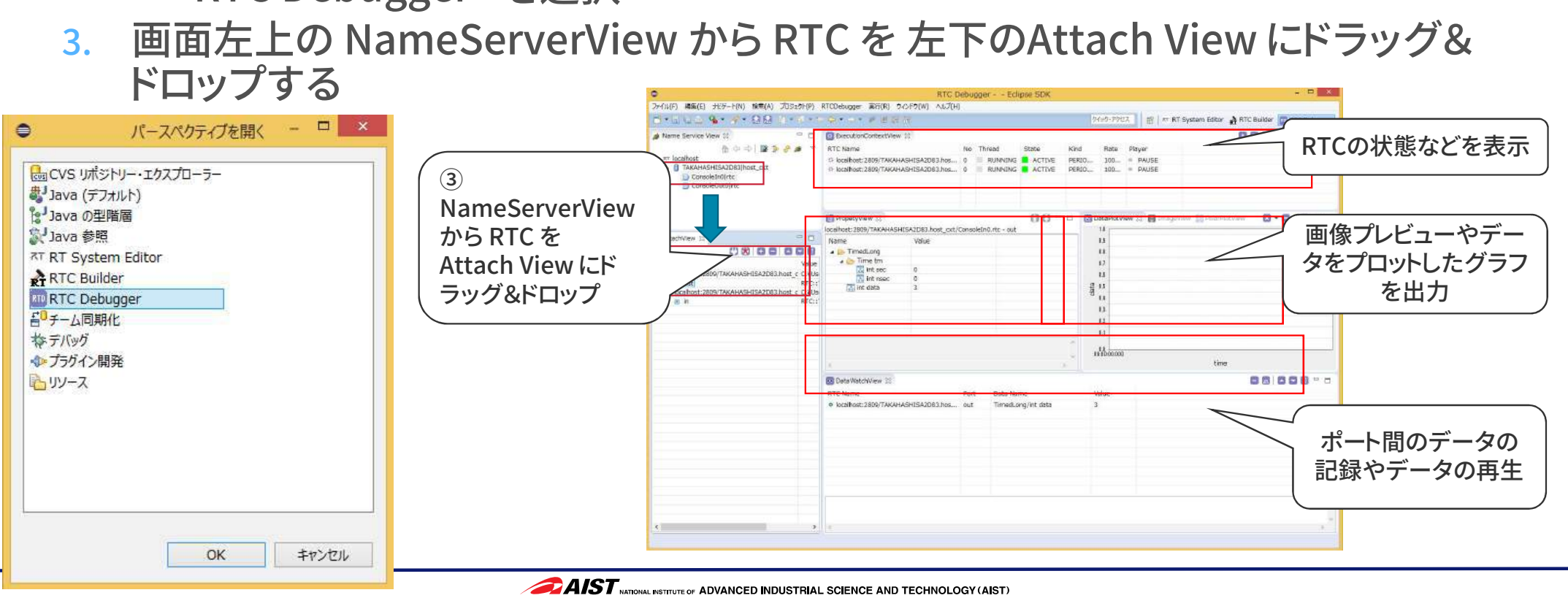

#### まとめ

作成した RTC はテストしましょう サマーキャンプは短期間なので、自作部分に限定しましょう ロテストしやすい形に設計しましょう **ロTFAXした RTC はテストしましょう**<br>- ロサマーキャンプは短期間なので、自作部分に限定しましょう<br>- ロテストしやすい形に設計しましょう<br>- ロ<br>- ロサマーキャンプは短期間なので、テスト項目を絞りましょう

# **ロ**ノベビ、リックがに設計しましょう<br>
ロRTC のテストは手順に従いましょう<br>
ロサマーキャンプは短期間なので、テスト項目を絞りましょう<br>
ロRTC のテストはツールを十分活用して行いましょう<br>
ロソースコード修正するたびにテストできるように、テストは

ソースコード修正するたびにテストできるように、テストは (半)自動化しましょう

ロデバッグもツールを十分活用して行いましょう